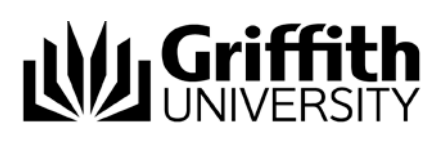

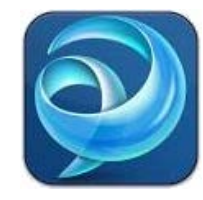

# Quick Reference Guide *Jabber Contacts (Mac)*

## **Contacts**

You can add contacts from the online Griffith directory to your contacts list. Once you have added a contact to your contacts list, you can quickly see their availability status, send the contact an instant message or call them.

### Add a Griffith contact

1. From the main Jabber window, enter the name of the person you want to add as a contact in the search box.

 $Q -$ Search or call  $\blacktriangleleft -$ 

- 2. Hover over the name of the person you wish to add from the list.
- 3. Select **Add to Group** from the menu that appears to the right of their name.
- 4. Select an existing contact group to add the contact to. Note: *All contacts must be placed in a Contact Group.*

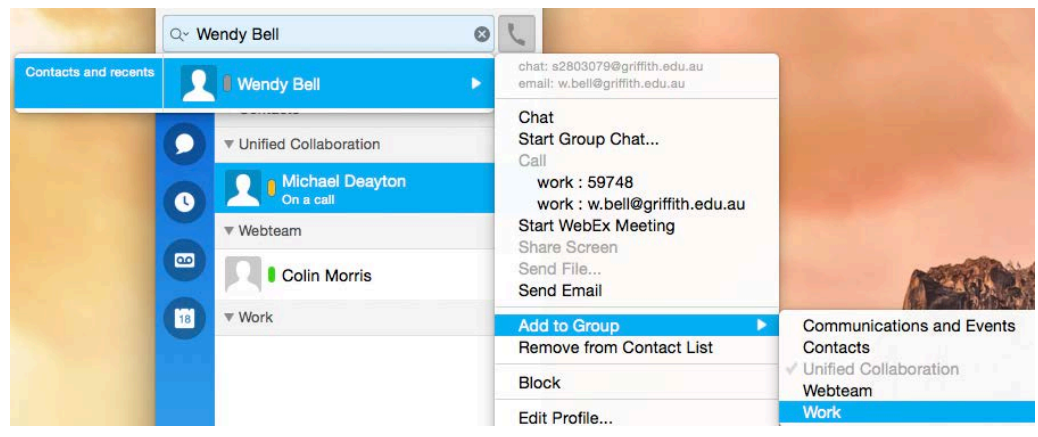

#### Find a contact

1. From the main Jabber window, enter the name or number of the contact in the search box.

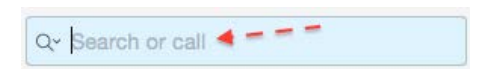

2. The name will appear below the search box. Note: *If the contact does not appear, you can dial the number directly by entering it in the search box.* 

#### Delete a contact

1. From the main Jabber window, select the **Contacts** tab.

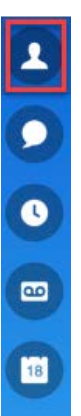

- 2. Right click on the contact name you wish to delete.
- 3. Select **Remove**.
- 4. Select **Remove** a second time to confirm removal.

#### Create a contact Group

1. From the **Contacts** menu at the top left of your screen, select **Add Group**

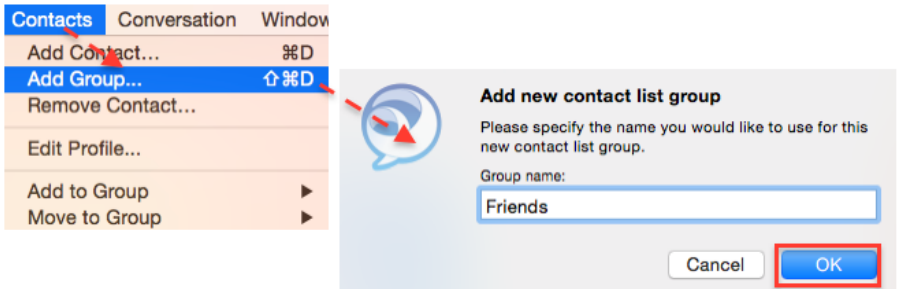

- 2. Enter the group name.
- 3. Click **OK**.

#### Move a contact to another contact Group

- 1. Right click on the contact that you wish to move.
- 2. Select **Move to Group**.

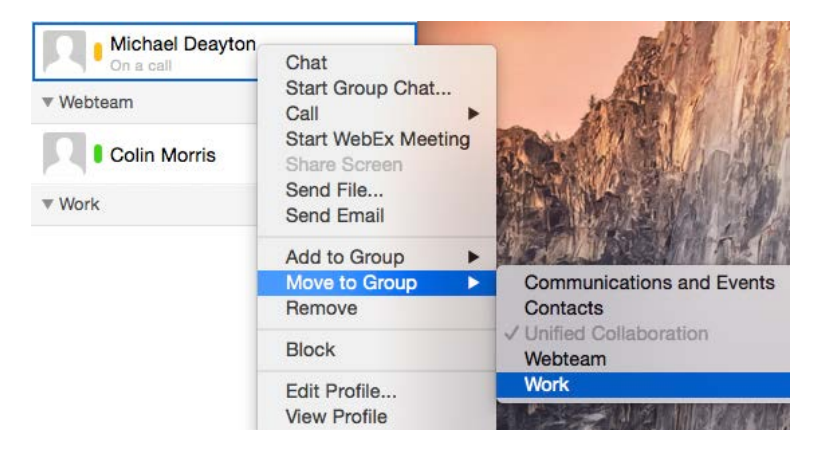

3. Select the group you wish to move the contact to. Note: *More than one contact group must exist to initiating* Move to group*.*

## Delete a contact Group

- 1. From the **Contacts** menu select **Delete Group**.
- 2. Select the Group you wish to delete. Note: *If you remove a group, all contacts in that group will also be deleted*.

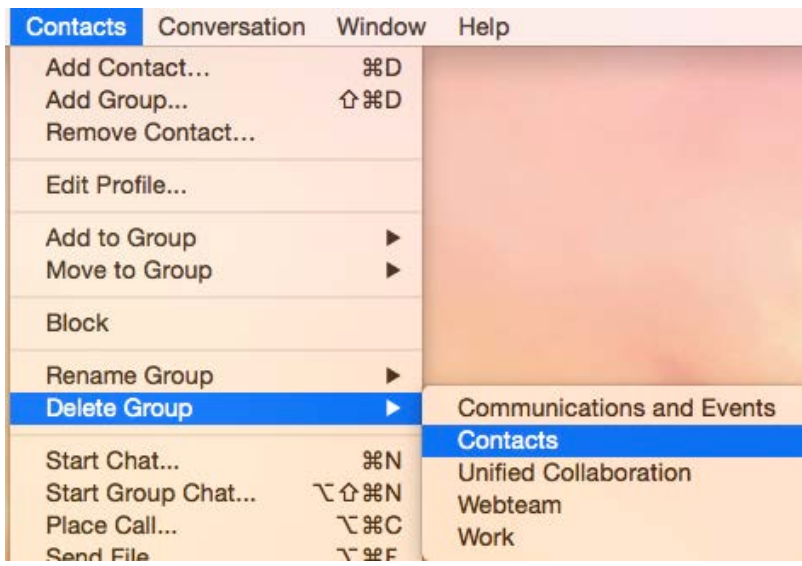